## **Vejledning i hvordan man skifter tekst**

Gå ind på det aktuelle slide, hvor du har tekst, der skal ændres eller skiftes. Markér den tekst, der skal skiftes.

Aftaler og kontakt til afdelingen

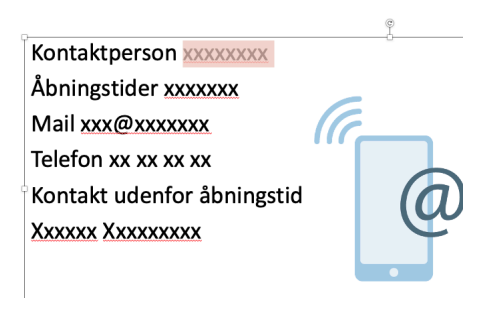

#### Aftaler og kontakt til afdelingen

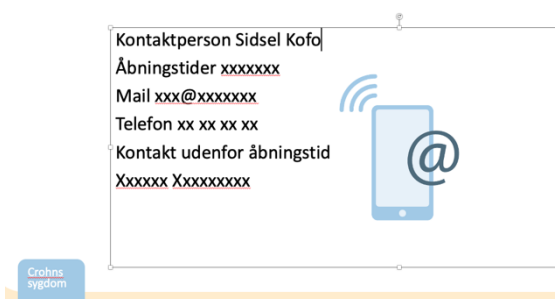

Klik uden for tekstfeltet.

## **Vejledning i hvordan man skifter et billede**

Gå ind på det aktuelle slide, hvor du har et billede, der skal ændres eller skiftes. Klik på det billede, du ønsker at skifte.

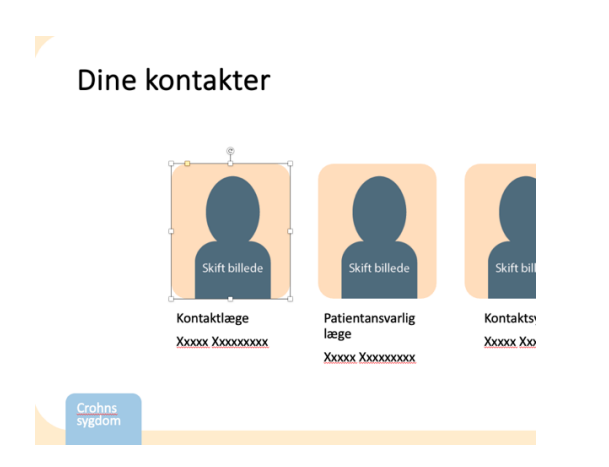

Højreklik på musen og vælg 'Skift billede'. Vælg 'Fra fil…'

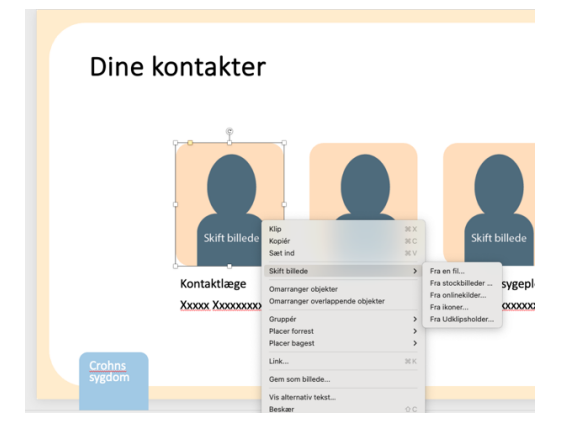

Find det billede, du ønsker at sætte ind fra en mappe på din computer.

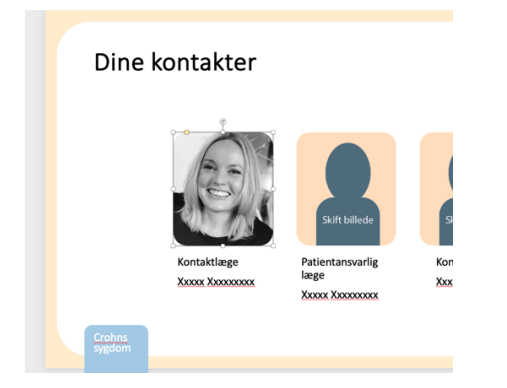

Du kan nu skifte navnet på kontakten som beskrevet ovenfor.

#### **Vejledning i hvordan man linker til og fra et slide i Powerpoint**

Link fra et element på et slide til en anden side i PowerPointen

Gå ind på slidet og marker det felt, der skal linke videre. Det er kassen, der skal markeres – ikke teksten.

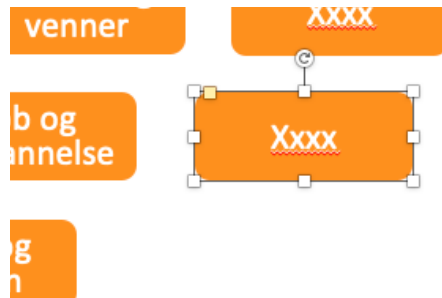

Gå op i menuen øverst på siden og vælg 'Indsæt'.

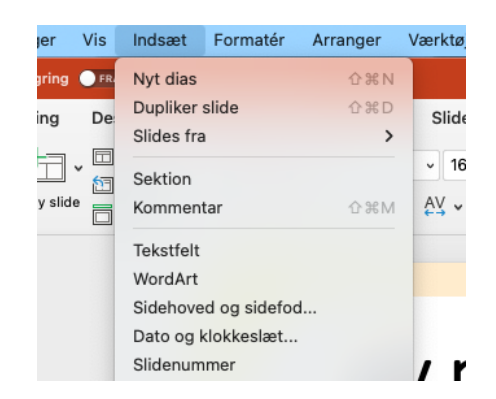

I den dropdown-menu, der kommer frem, skal du vælge 'Link…' nederst i menuen. De tre prikker betyder, at der kommer et nyt vindue op.

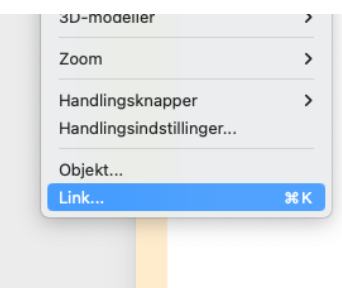

I det nye vindue, skal du finde 'Sidetitler'.

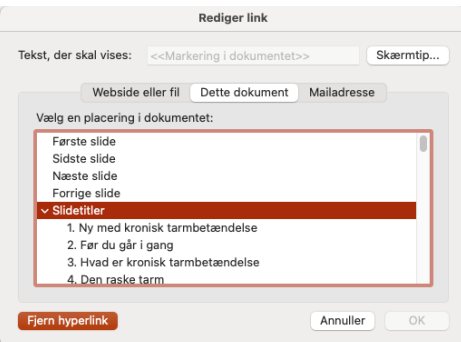

Scroll ned til den side, du ønsker at linke til. I dette tilfælde side 64.

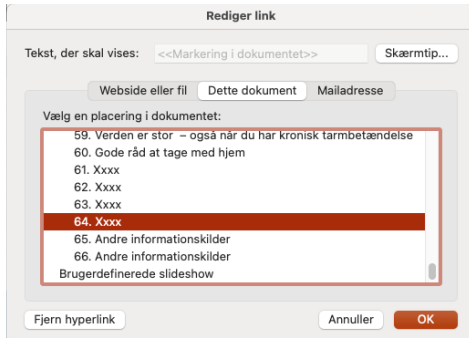

Klik på siden, så den er markeret og klik OK. Tjek på slidet, når det er i afspilningsmode, om linket virker.

#### Link fra et slide tilbage en 'forsiden' med den samlede oevrsigt

Hvi du opretter et nyt emne på den samlede oversigt, skal du sikre, at du på den nye underside, kan linke tilbage til den samlede oversigt. Den nemmeste måde at gøre det på, er at kopiere det lille ikon fra en af de andre sider, og placere det i det nye slide. Link-funktionen følger med.

Er dette ikke muligt, markerer du linket, så den ser sådan her ud:

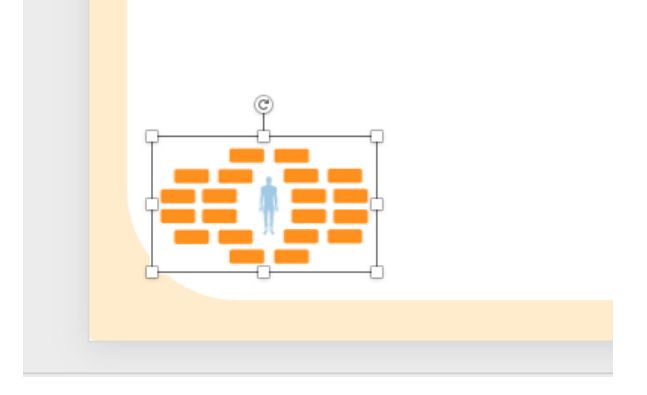

Gå op i menuen øverst på siden og vælg 'Indsæt'.

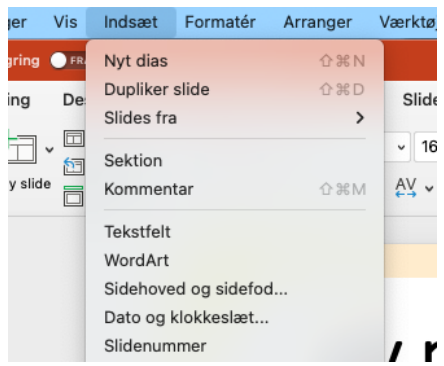

I den dropdown-menu, der kommer frem, skal du vælge 'Link…' nederst i menuen. De tre prikker betyder, at der kommer et nyt vindue op.

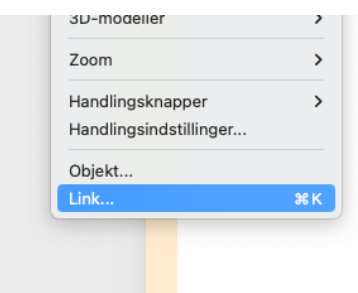

I det nye vindue, skal du finde den side, der skal linkes tilbage til. I dette tilfælde siden 'Ny med kronisk tarmbetændelse – Der kan være udfordringer'

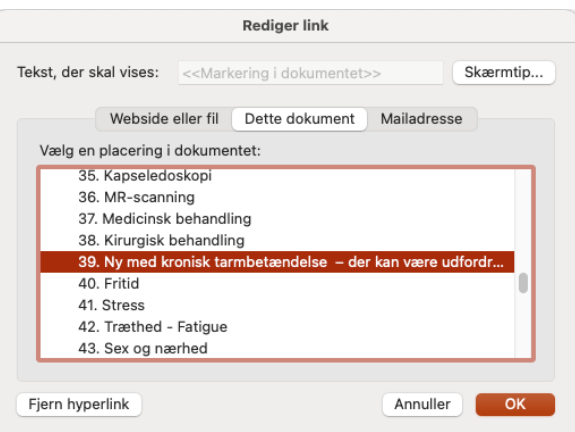

Klik på siden, så den er markeret og klik OK.

Tjek på slidet, når det er i afspilningsmode, om linket virker.

# **Vejledning i hvordan man opretter en ny side eller sletter en eksisterende side**

Der ligger tomme sider i præsentationen, som du nemt kan tilføre tekst og billeder.

Skal du slette en side, vælger du siden i venstre side af PowerPoint i visningsmode. Gå i 'Rediger', og vælg 'Slet side'.

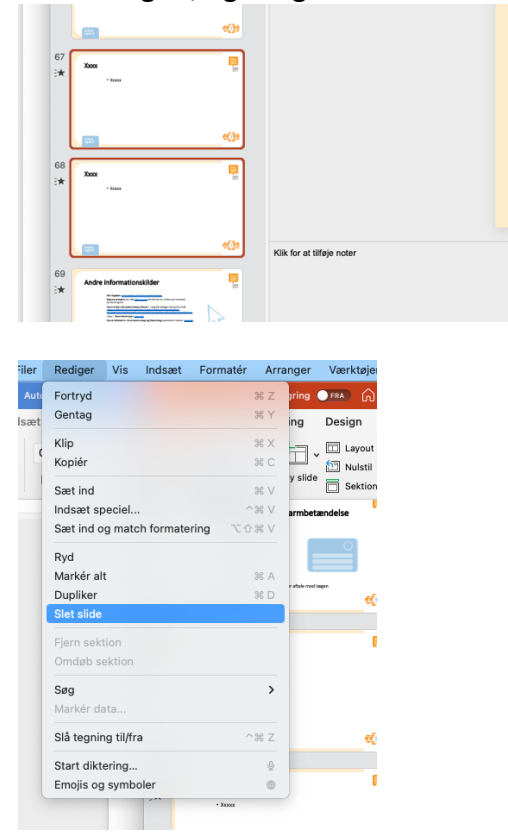

Skal du oprette en ny side, kan du enten kopiere en eksisterende eller oprette en ny.

Vil du kopiere en eksisterende, markerer du siden i venstre side af PowerPoint i visningsmode. Derefter går du i 'Ny slide' og vælger 'Dupliker slide'. Den kopierede side ligger nu under den side, du kopierede. Du flytter siden ved at trække den derhen, hvor du gerne vil have den.

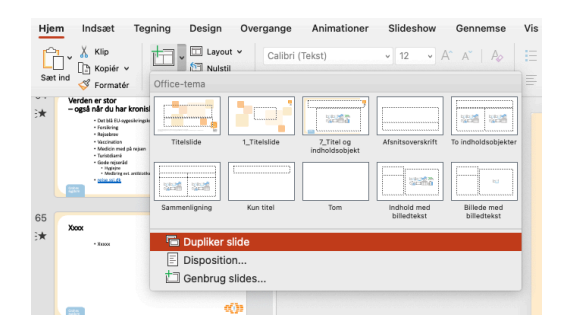

Du kan nu ændre i teksten som beskrevet under 'Vejledning i hvordan man skifter tekst'.

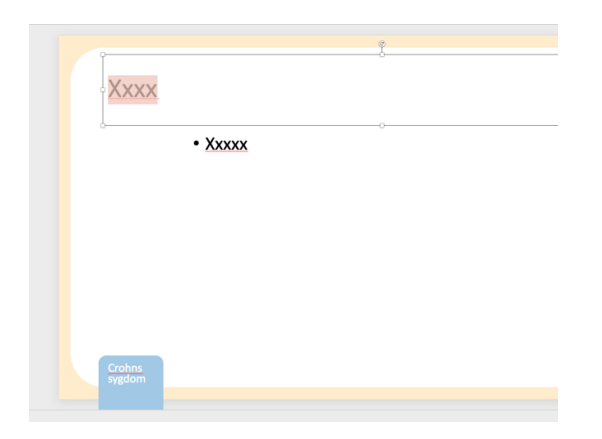

Hvis du skal skifte master på en side, kan du under 'Layout' vælge den master, du ønsker på siden.

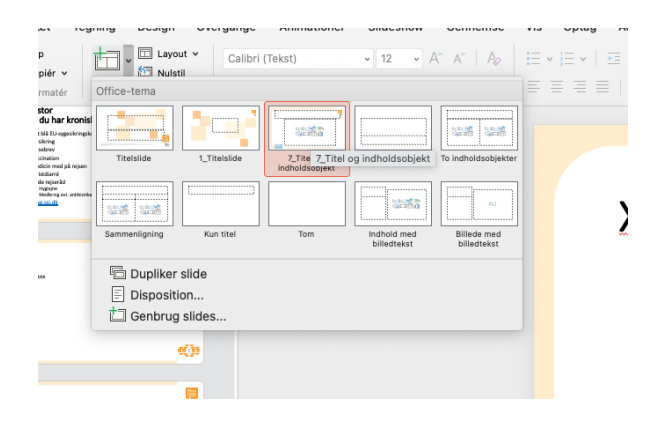